## **راهنماي سامانه پژوهشی گلستان**

براي ثبت فعالیت پژوهشی در سامانه گلستان باید به روش زیر عمل نمود :

## **شکل 1**

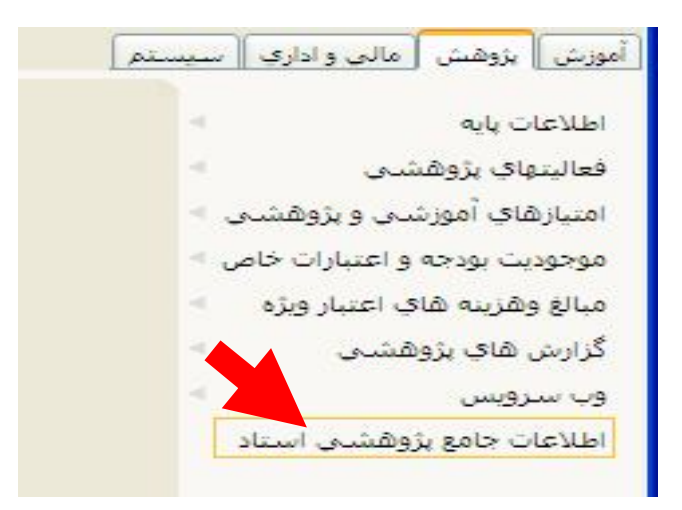

**شکل:2** با توجه به نوع فعالیت بر روي عدد مقابل فعالیت مورد نظر در ستون کل یا تایید کلیک کرده.

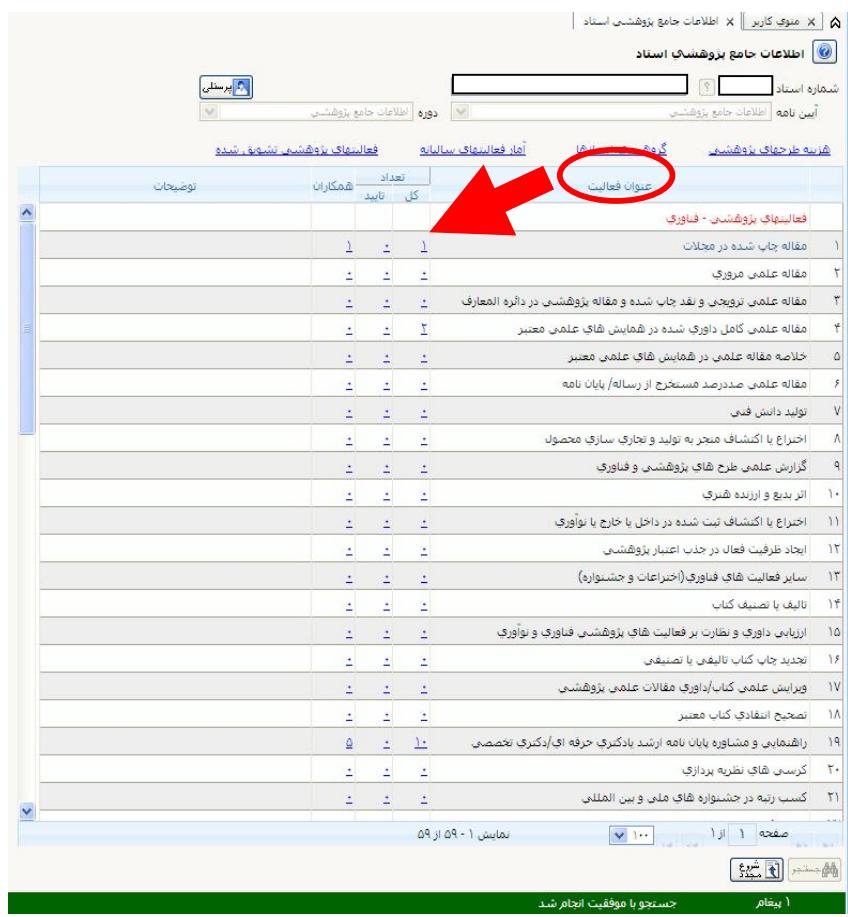

## **شکل3**

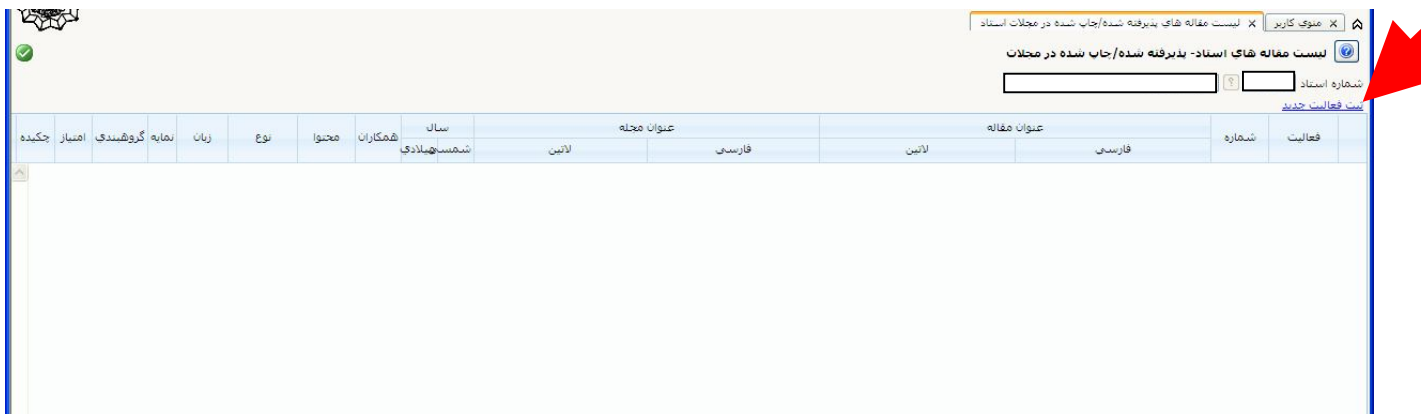

**شکل :4** اطلاعات فعالیت مورد نظر را دقیق وارد کرده سپس دکمه "بررسی تغییرات" و پس از اطمینان از صحت کامل اطلاعات وارد شده دکمه "ایجاد" را زده و به صورت اتوماتیک وارد صفحه تعریف همکاران شده

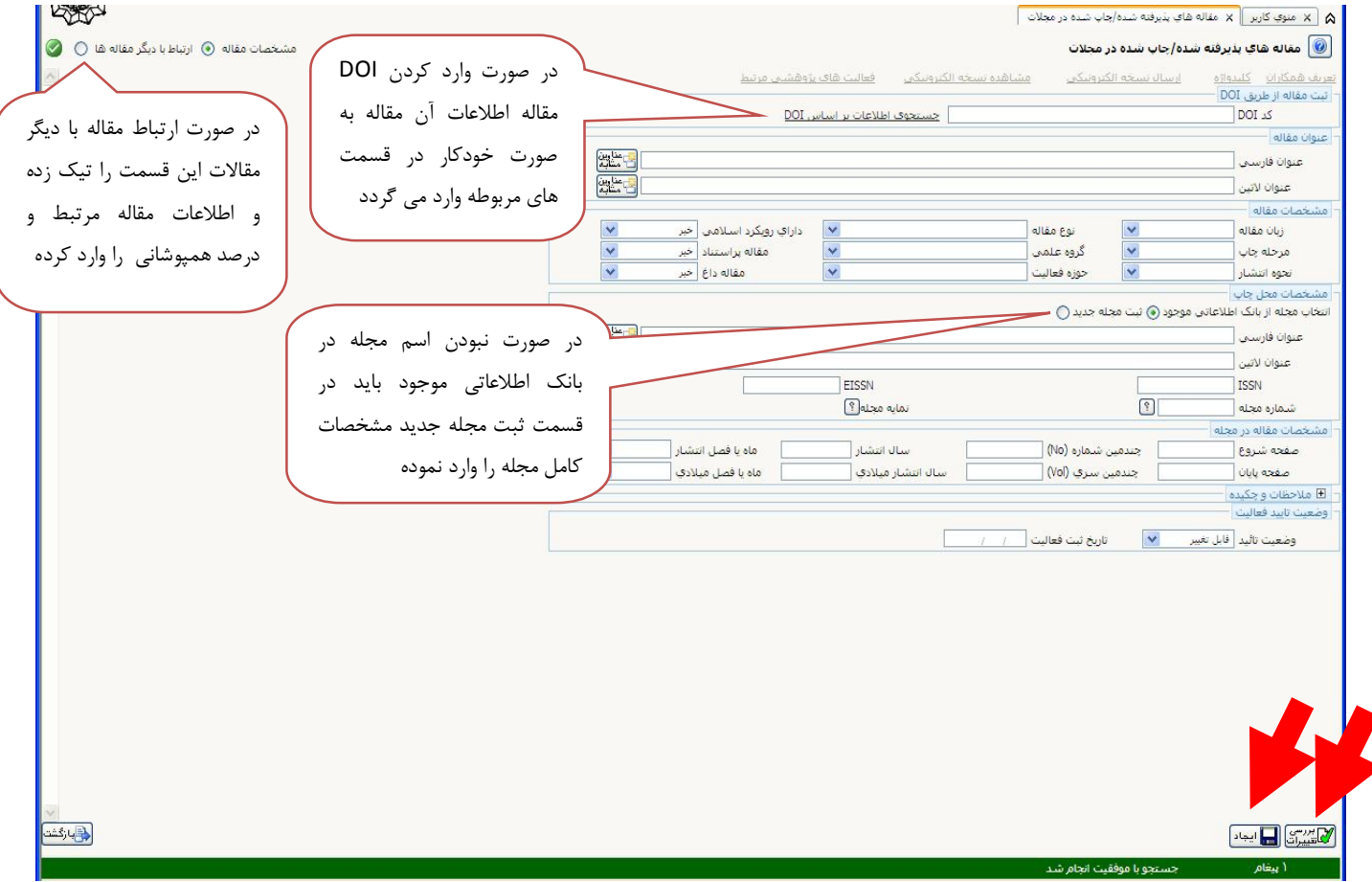

قبل از ثبت مجله جدید از قسمت انتخاب مجله از بانک اطلاعاتی موجود به دقت اسم مجله مورد نظر را جستجو کنید (لطفا اسم مجلات را با کلمه مجله-فصلنامه- پژوهشنامه و... و هم بدون آنها جستجو کنید)

در ثبت مجله جدید مقالاتی که جزء سایر می باشد با نوع نمایه (سایر) و مقالات NONISI را با نوع نمایه (سایر مجلات خارجی) و با کد موضوع صفر انتخاب نمایید.

## **شکل:5** در صورت داشتن همکار دکمه "بله" را زده

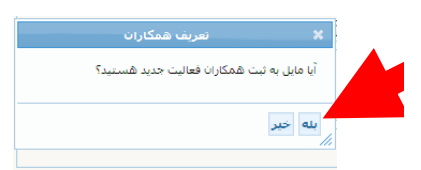

**شکل 6 :** در صورت نیاز به تعریف همکار جدید بر روي آیکن "تعریف همکار جدید" کلیک کرده

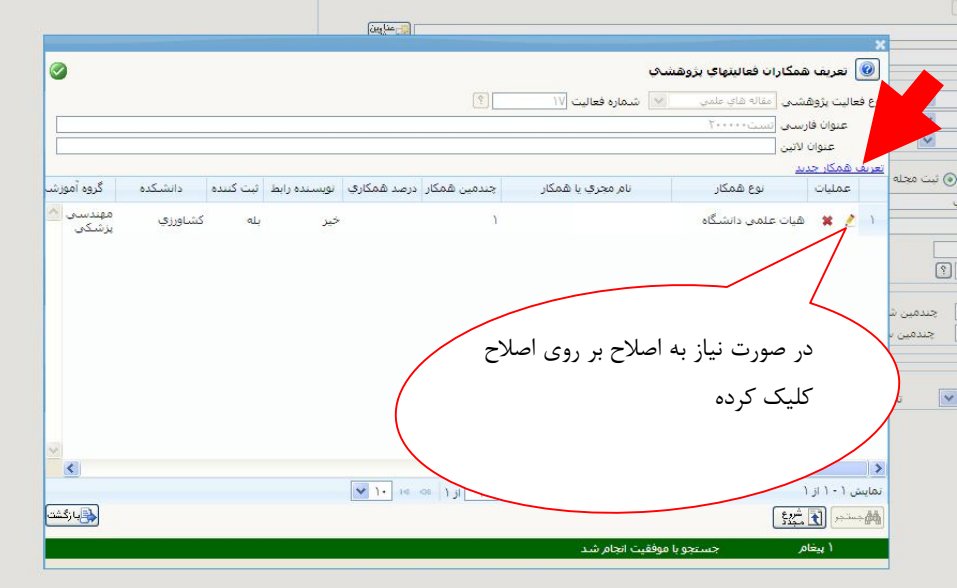

**شکل:7** اطلاعات همکار را وارد کرده و دکمه بررسی تغییرات و سپس بر روي دکمه ایجاد کلیک کرده

**نکته:** اگر مقاله بر اساس DOI وارد شده با وجود اینکه اسم همکاران به صورت اتوماتیک در تب تعریف همکاران آورده شده است حتما لازم است بر روي آیکن ویرایش کنار اسم هر استاد کلیک کرده و در قسمت نوع همکار: (هیات علمی دانشگاه) و بر اساس شماره استاد جایگزین شود در غیر اینصورت آن مقاله براي دیگر همکاران هیات علمی رازي ذخیره نمی شود.

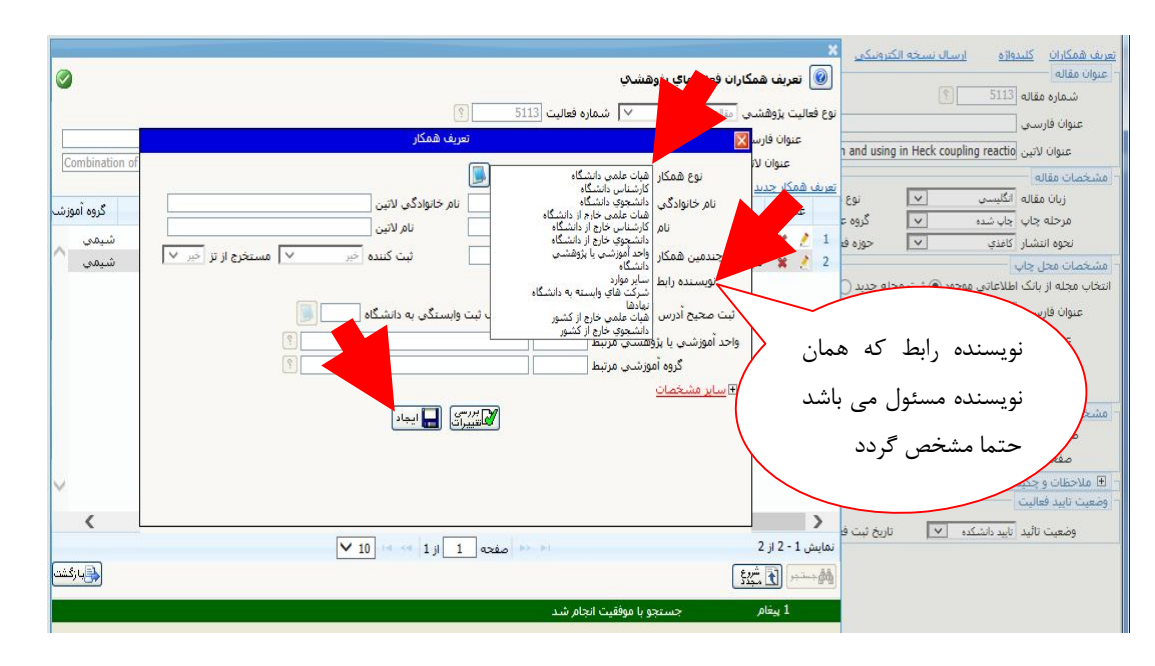

در صورتی که همکار نویسنده، دانشجوي رازي باشد باید بر اساس شماره دانشجویی وارد شود اگر پیدا نشد از دانشجویان

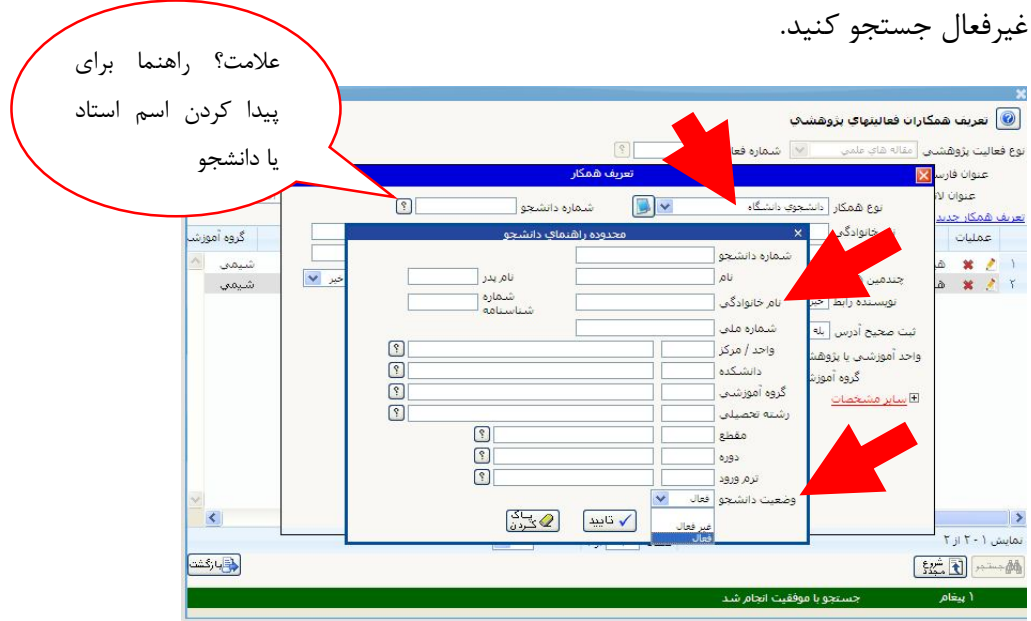

**شکل8 :** به منظور ارسال فایل الکترونیکی مرتبط با فعالیت بر روي لینک «ارسال نسخه الکترونیکی» کلیک نموده

**نکته**: حجم فایل ارسالی نباید بیشتر از 3 مگابایت باشد.

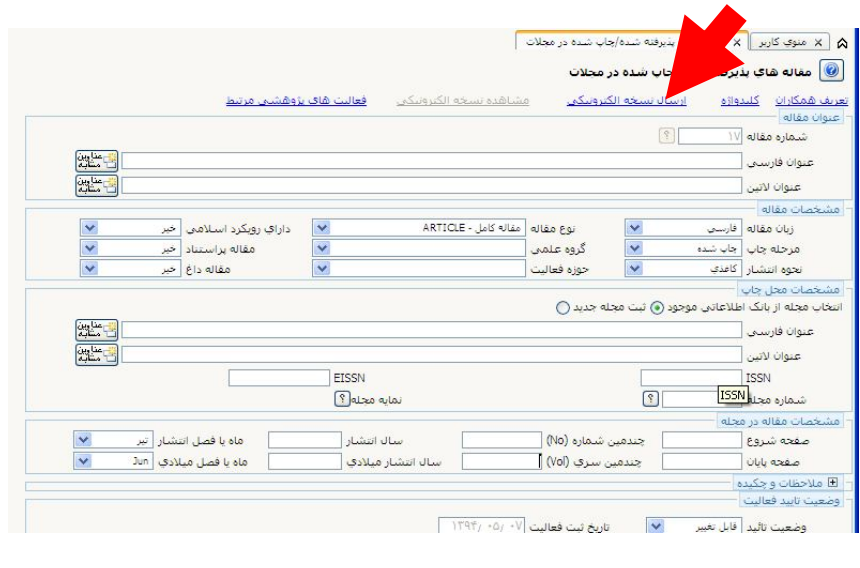

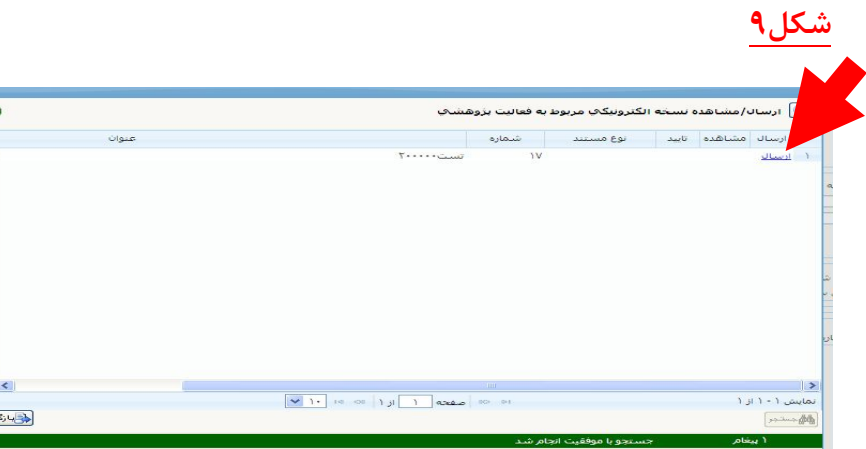

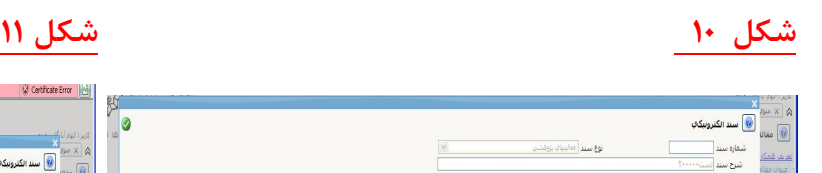

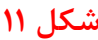

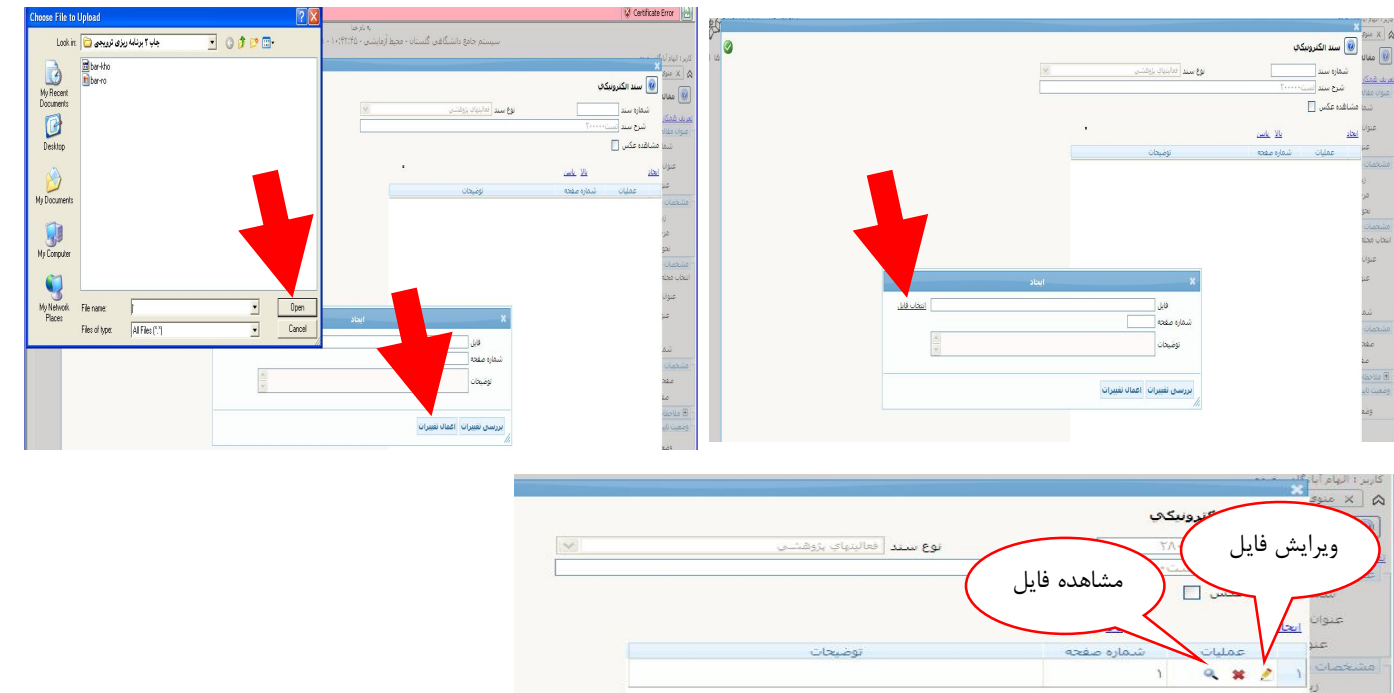

**نکته :** تصاویر به صورت سیاه و سفید ضمیمه گردد

**شکل :13** پس از انجام کلیه مراحل فوق و اطمینان از صحت آنها وضعیت تائید را به «تائید ثبت کننده» تغییر داده و دکمه اصلاح را کلیک نموده.

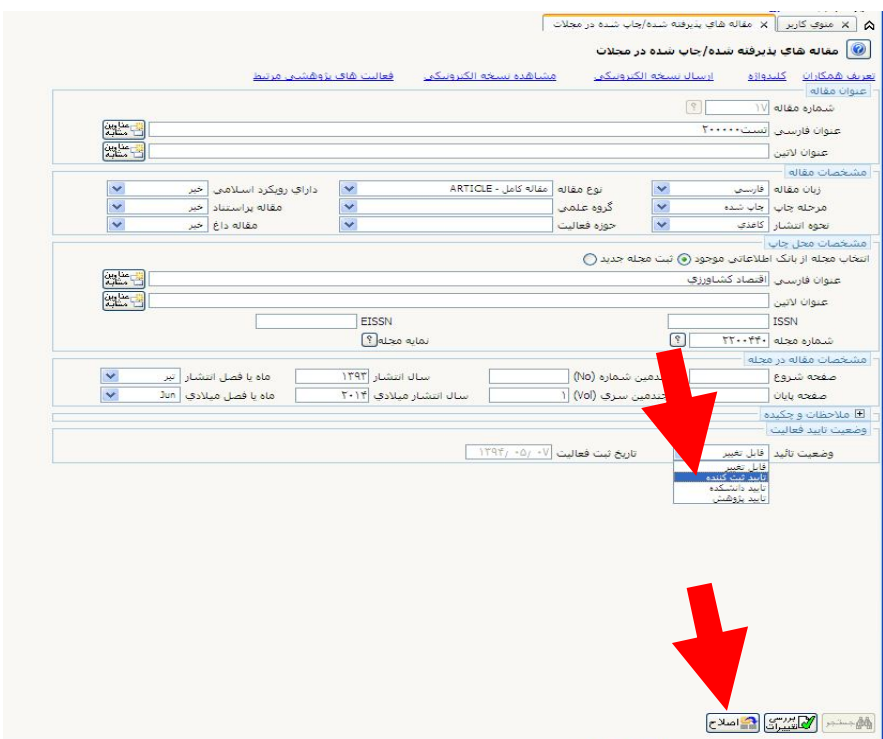

پس از تایید ثبت کننده براي ارسال به مدیر گروه به پردازش پیشخوان خدمت و تایید فعالیتهاي پژوهشی رجوع شود.

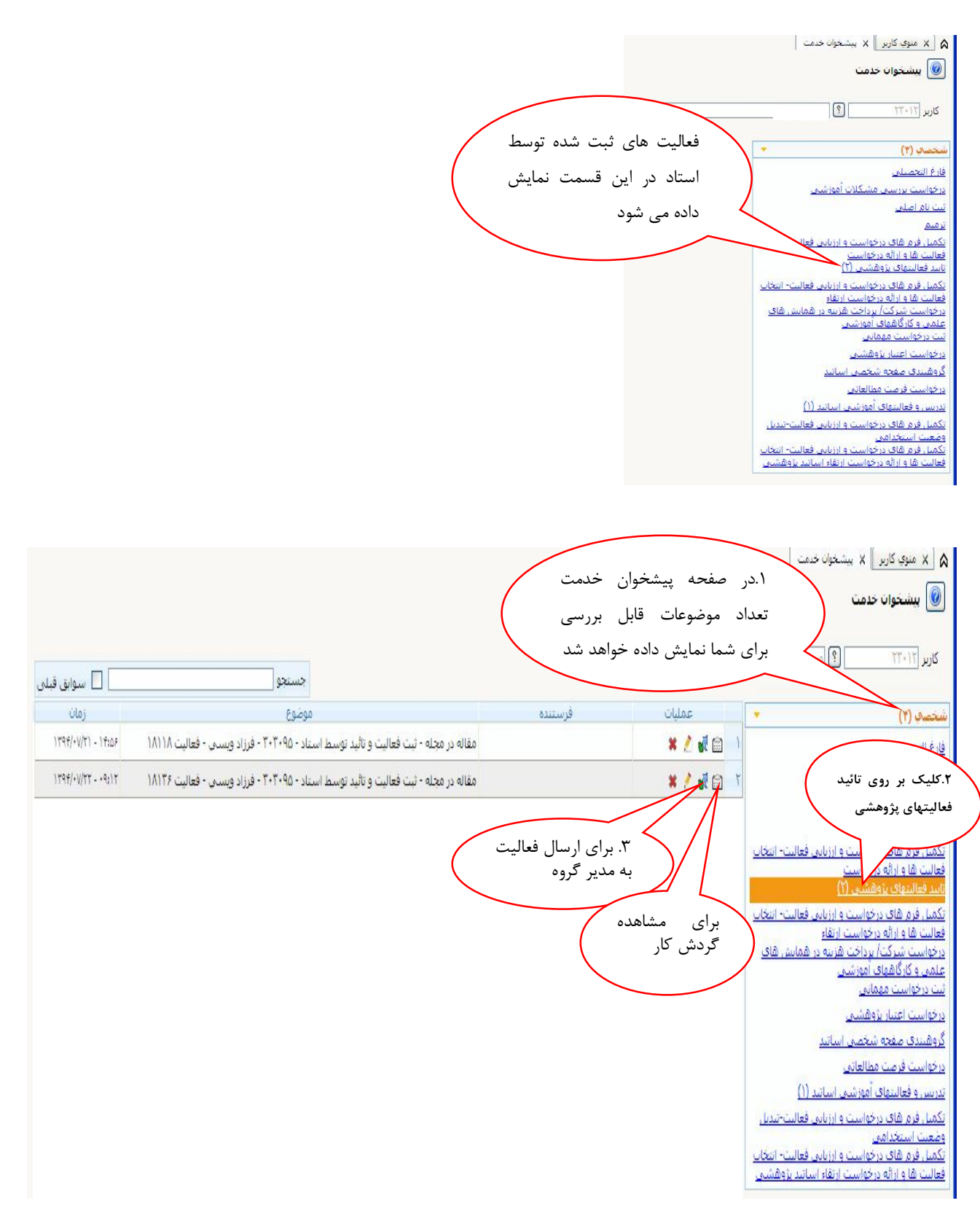

**نکته**: در صورت عدم تائید فعالیت از طرف مدیر گروه می توان علت عدم تائید را در گزینه مشاهده گردش کار قسمت توضیحات ملاحظه نمود.

**نکته**: مدیران جهت ورود به پیشخوان تایید فعالیت هاي پژوهشی اساتید با نوع کاربري: **مدیر** وارد شوند و براي تایید و ارسال فعالیت هاي پژوهشی خود با نوع کاربردي: **استاد** وارد شوند.